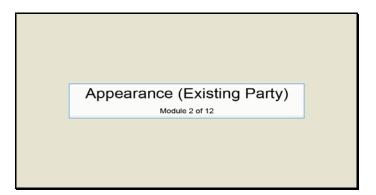

Text Captions: Appearance (Existing Party)

Module 2 of 12

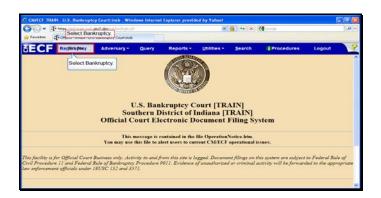

Text Captions: Select Bankruptcy.

Select Bankruptcy.

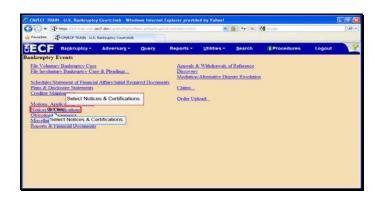

Text Captions: Select Notices & Certifications.

Select Notices & Certifications.

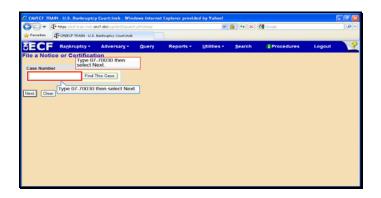

Slide 4

Text Captions: Type 07-70030 then select Next.

Type 07-70030 then select Next.

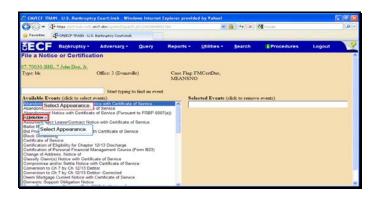

Text Captions: Select Appearance.

Select Appearance.

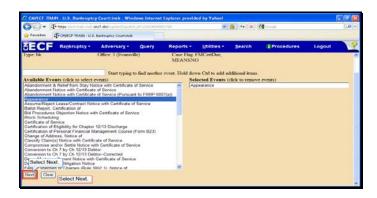

Text Captions: Select Next.

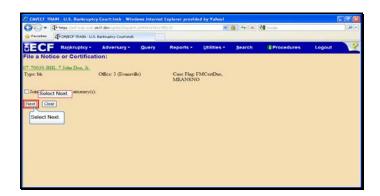

Text Captions: Select Next.

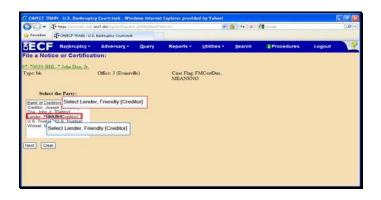

Text Captions: Select Lender, Friendly [Creditor]

Select Lender, Friendly [Creditor]

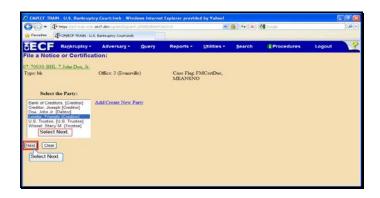

Text Captions: Select Next.

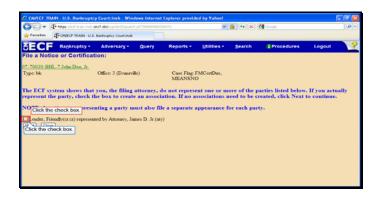

Text Captions: Click the check box.

Click the check box.

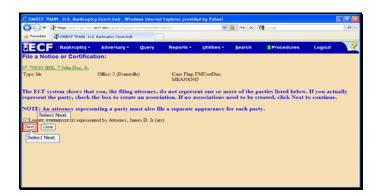

Slide 11 Text Captions: Select Next.

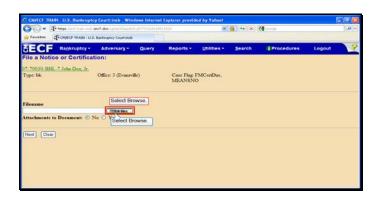

Slide 12

Text Captions: Select Browse.

Select Browse.

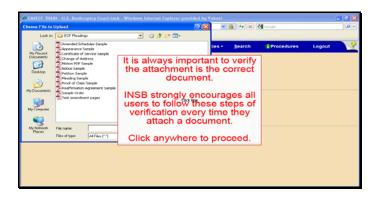

Text Captions: It is always important to verify the attachment is the correct document.

INSB strongly encourages all users to follow these steps of verification every time they attach a document.

Click anywhere to proceed.

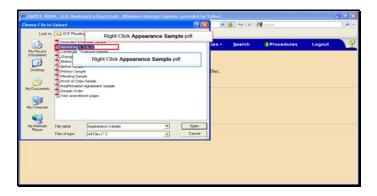

Slide 14

Text Captions: Right Click Appearance Sample pdf.

Right Click Appearance Sample pdf.

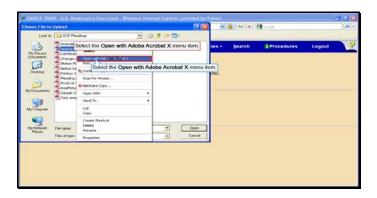

Text Captions: Select the Open with Adobe Acrobat X menu item.

Select the Open with Adobe Acrobat X menu item.

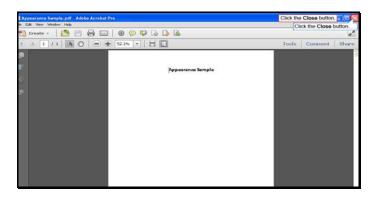

Slide 16

Text Captions: Click the Close button.

Click the Close button.

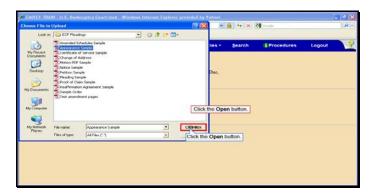

Slide 17

Text Captions: Click the Open button.

Click the Open button.

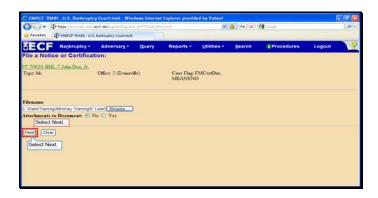

Text Captions: Select Next.

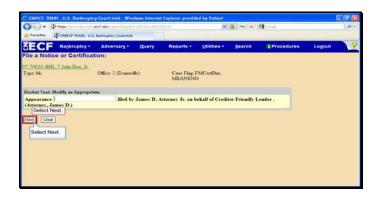

Text Captions: Select Next.

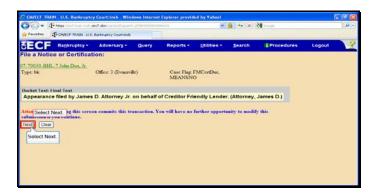

Text Captions: Select Next.

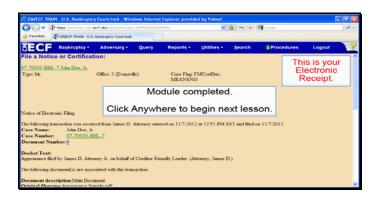

Text Captions: Module completed.

Click Anywhere to begin next lesson.

This is your

Electronic Receipt.